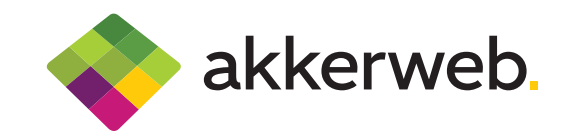

# Grip op Gras

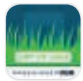

Grip op Gras geeft inzicht in de actuele grasvoorraad op basis van de gemeten droge stofopbrengst.

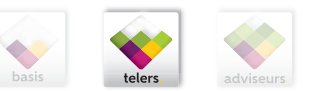

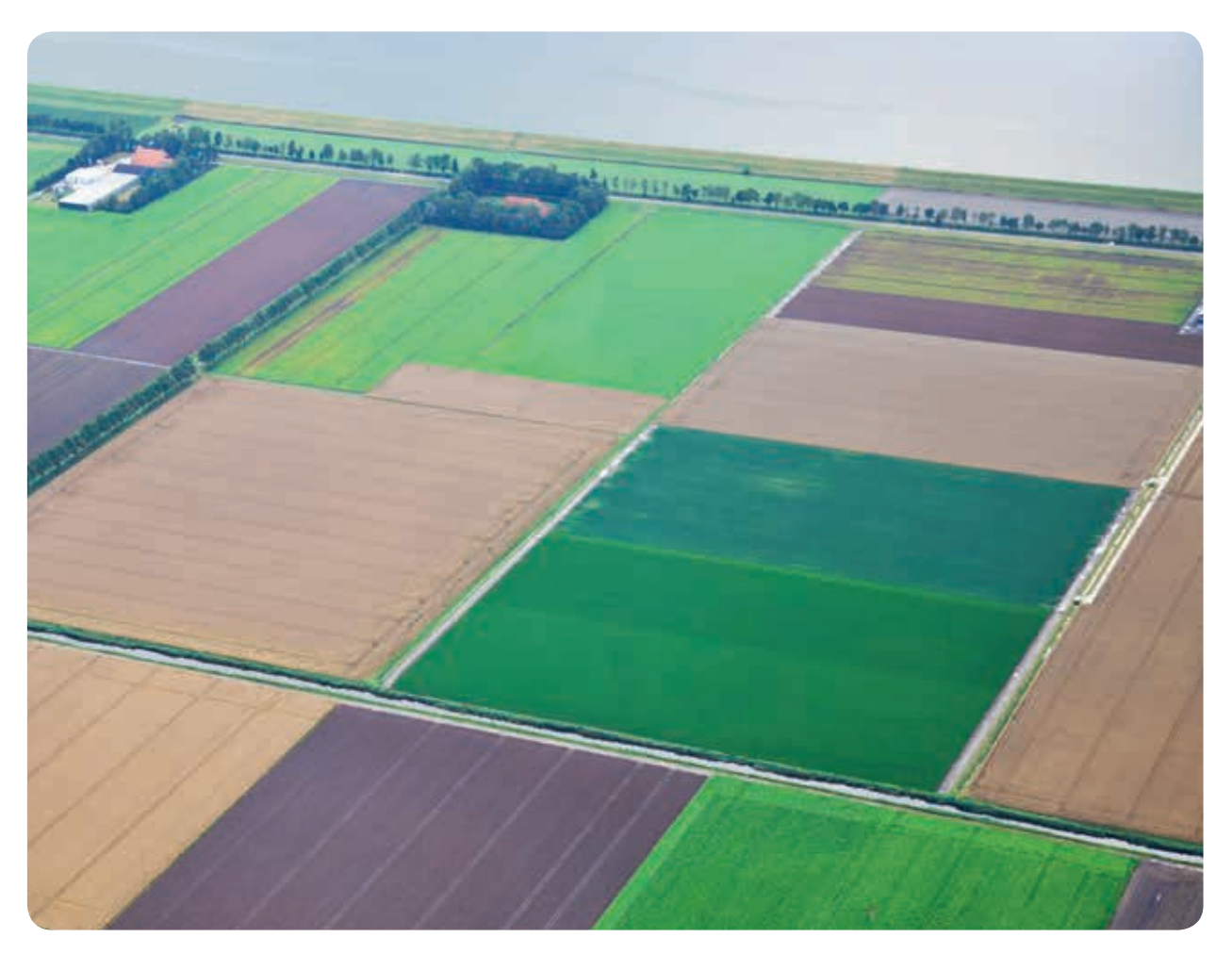

Grip op Gras combineert de smartphone met een internet applicatie op Akkerweb. Grip op Gras is ook te gebruiken zonder smartphone. De gewashoogten of droge stofopbrengsten voer je dan in via PC of tablet.

#### Handig om te weten!

Zie je stippellijntjes staan? Klik er op en je kunt het invullen of wijzigen. Zie je een (i) staan? Ga erboven staan met je muis en je krijgt aanvullende informatie.

Grip op Gras wordt ontwikkeld in Amazing Grazing door onderzoekers, veehouders en adviseurs; www. amazinggrazing.eu

Wageningen UR Livestock Research aanvaardt geen aansprakelijkheid voor eventuele schade voortvloeiende uit het gebruik van Grip op Gras of de toepassing van de adviezen.

## 1 Stap 1: Download de applicatie Bouwplan Download de applicatie 'Bouwplan'. Volg hiervoor de instructies op Akkerweb.

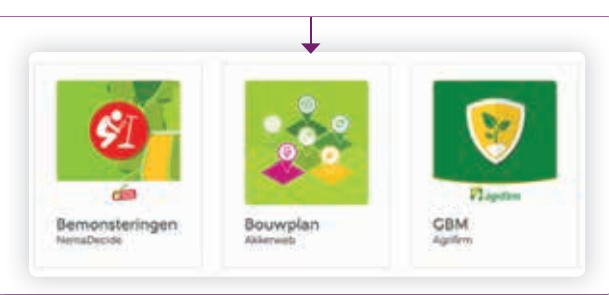

# 2 Stap 2: Download de applicatie Grip op Gras

Download de applicatie 'Grip op Gras'. Volg hiervoor de instructies op Akkerweb.

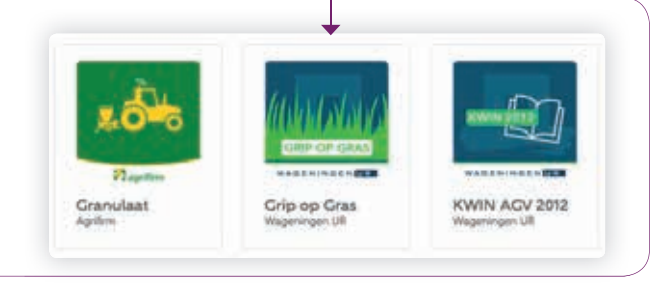

# 3 Stap 3: Maak uw bedrijf aan in de Bouwplan applicatie

Maak uw bedrijf aan in de Bouwplan applicatie. Hoe je dat doet staat beschreven bij de Bouwplan applicatie.

### LET OP! Kies als gewas 'Grasland'.

Bij Teeltdoel kun je kiezen uit 'beweiden' en 'maaien'. 'Beweiden' kies je bij de percelen waar je met je koeien kunt komen en die je dus kunt gebruiken voor beweiden en maaien. 'Maaien' kies je bij de percelen die je alleen maait.

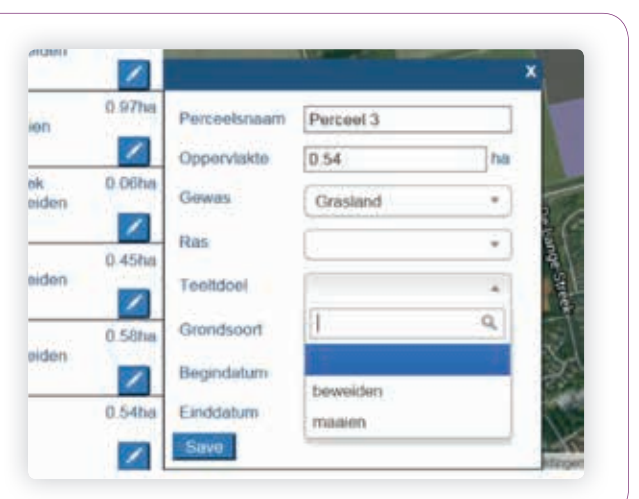

## 4 Stap 4: Koppel Grip op Gras met Bouwplan

Klik linksboven in het vakje naast het jaartal zodat er een vinkje komt te staan.

Links bovenin verschijnt er op de menu knop een rood rondje met een nummer erin dat laat zien dat je een bericht hebt.

Klik vervolgens op Open dat naast de applicatie Grip op gras staat. Dan ga je naar Grip op Gras en zijn de gegevens overgezet. Herhaal Stap 4 steeds wanneer je gegevens in de Bouwplan applicatie wijzigt om de gegevens over te nemen naar Grip op Gras.

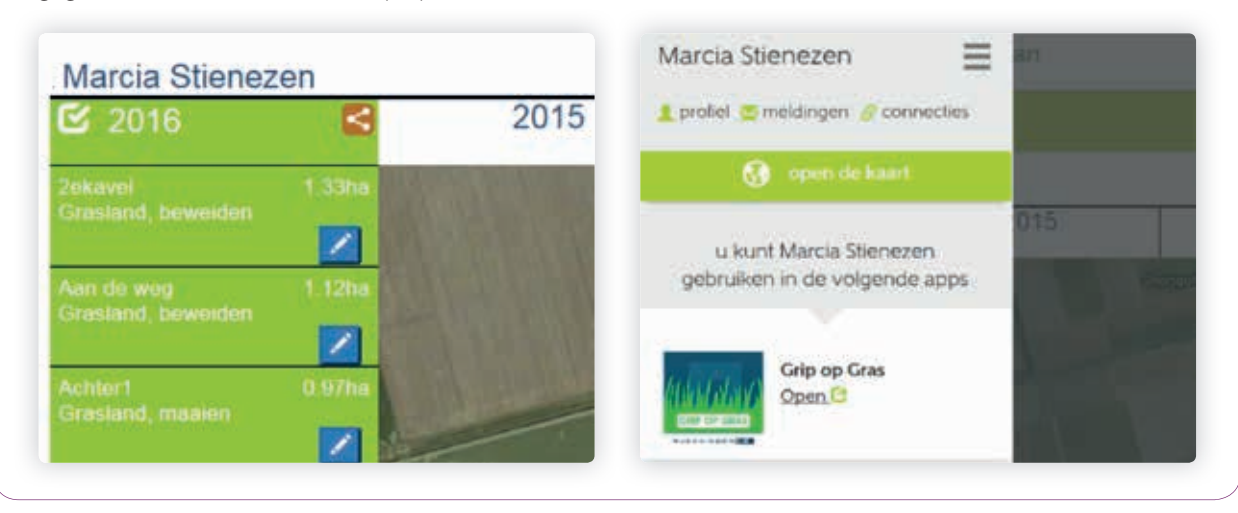

#### 5 Stap 5: Delen van gegevens

Anderen toegang geven tot jouw gegevens (inzien en/of wijzigen) verloopt in twee stappen.

#### Stap 5.1: Connecties maken

Eerst maak je contact met de persoon met wie je gegevens wilt uitwisselen. Dit doe je via 'connecties' in het menu onder je eigen naam. Hier zie je aan wie jij een connectieverzoek hebt gestuurd, wie aan jou een connectie verzoek heeft gestuurd en wie jouw verzoek hebben geaccepteerd. Om een uitnodiging te versturen selecteer je die persoon uit de lijst en klikt op 'connectie maken'.

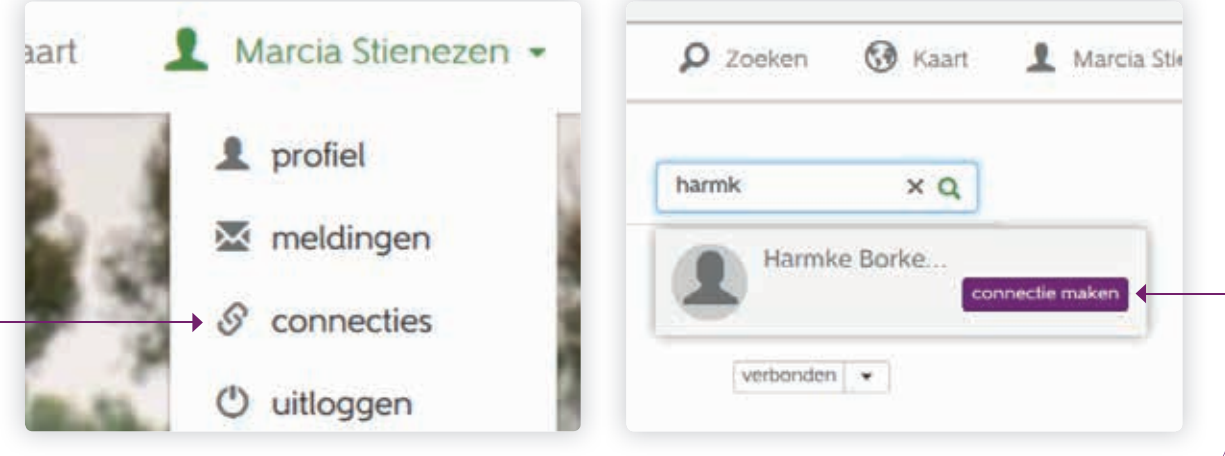

#### Stap 5.2: Gegevens delen

In Grip op gras bepaal je welke gegevens je met wie wilt delen en kun je de gegevens inzien die met jou zijn gedeeld. Gegevens delen doe je via 'delen' in de rechterbovenhoek.

Door op het zwarte kruis te klikken kun je iemand van je connecties toegang geven tot deze set van gegevens. Kies uit de lijst. Vervolgens kun je aangeven voor hoe lang de toegang geldig is en je kunt aangeven of deze persoon de gegevens alleen mag bekijken of ook mag bewerken.

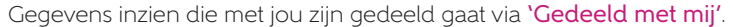

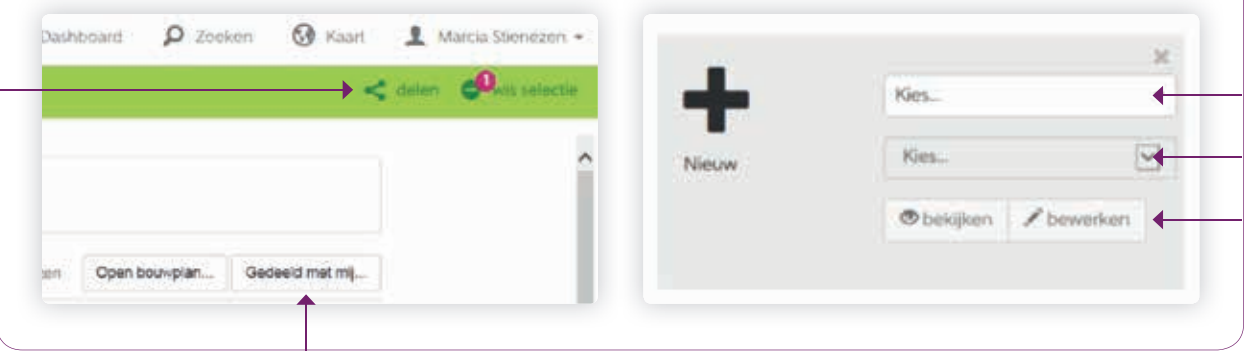

#### 6 Stap 6: Metingen invoeren

Het invoeren van de metingen kan zowel via de computer als de smartphone. Bodemtemperatuur, grashoogten en droge stofopbrengst kunnen worden ingevoerd. Bij de 'Tes Grashoogtemeter' en de 'Eijkelkamp Grashoogtemeter' worden de metingen in cm ingevoerd. Bij de handmatige Jenquip worden aantal metingen en de begin- en eindstand ingevoerd. Invoeren in clicks kan via 'Andere meter (clicks)'. Invoeren in droge stofopbrengst kan via 'Andere meter (kg ds/ha)'. Bodemtemperatuur wordt in °C ingevoerd.

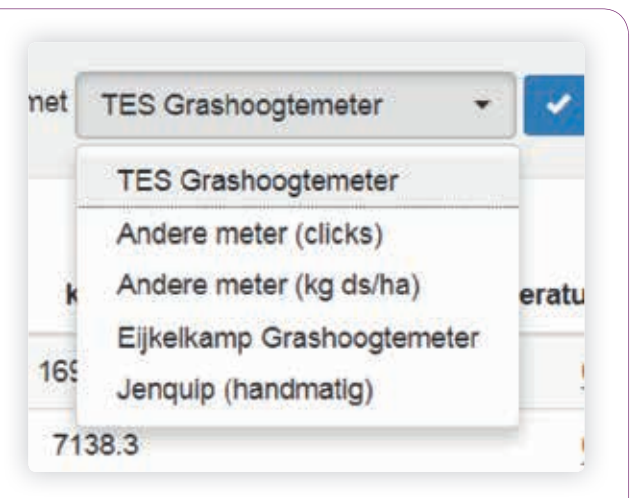

LET OP! Grip op Gras houdt de gegevens vast, daardoor is het beperkt mogelijk om te wisselen van meter. Het is mogelijk om te wisselen van meter, maar de gegevens blijven staan. Dus als er eerst gemeten is met een TES grashoogtemeter en daarna met een andere meter (clicks), blijft de waarde die is ingevuld bij de TES staan. Cm verandert dan in Clicks, maar er wordt niets omgerekend.

LET OP! Grip op gras werkt met droge stofopbrengsten vanaf de grond dat wil zeggen inclusief de stoppel. In de tab Uitleg vindt u meer informatie op de Grashoogtemeterkaart. Meer achtergrond informatie is te vinden in hoofdstuk 2 van het e-book Management by measurement en in de presentatie.

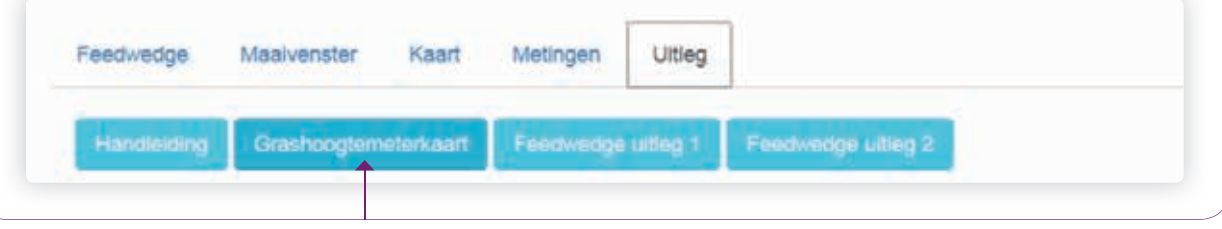

#### Stap 6.1: Metingen invoeren via de computer

Grip op Gras heeft vijf tabbladen die steeds zichtbaar zijn; Feedwedge, Maaivenster, Kaart, Metingen en Uitleg. In het tabblad Metingen kunnen de metingen worden ingevoerd.

Klik op 'Nieuwe metingen'. Kies de gewenste meter en klik op het √ ter bevestiging. Op de stippellijn kun je de metingen invullen.

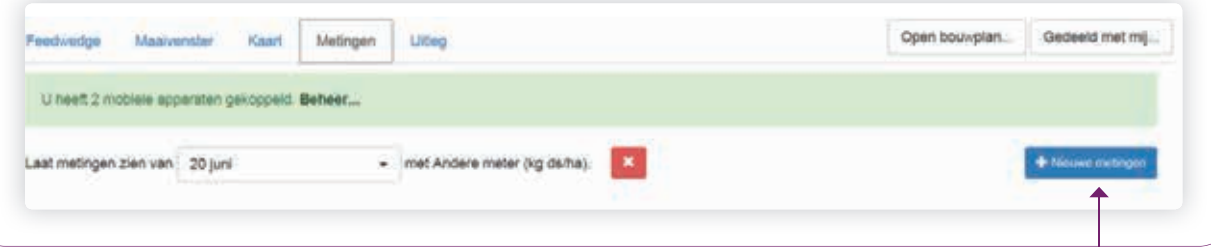

#### Stap 6.2: Metingen invoeren via de smartphone

Metingen invoeren via de smartphone kan via de applicatie Grip op Gras. Deze is te downloaden in de Play Store. De applicatie moet eerst gekoppeld worden met het account. Ga hiervoor naar de Grip op Gras applicatie op www.akkerweb.nl op je laptop of tablet. Klik in Grip op Gras op 'Metingen' > 'Voeg apparaat toe' > klik op 'Voeg toe'. Vervolgens kan de code gescand worden met de Grip op Gras applicatie op je smartphone.

Als de smartphone gekoppeld is kan je op 'Naar Hoofdscherm' klikken. Dit is het scherm waar de metingen ingevoerd kunnen worden. Voer de metingen in tijdens het meten op het perceel waar je je bevindt. Als de meting is ingevoerd kan je op de knop met het kruisje tikken. Hierna kan er een nieuwe meting worden ingevoerd. Door een meting naar rechts te swipen, wordt de meting verwijdert.

Middels GPS worden de metingen gekoppeld aan de percelen, zet hiervoor de GPS functie aan op de smartphone. Vergeet niet op het cirkeltje van pijlen te klikken om de gegevens door te sturen van smartphone naar server. Zie hiervoor de afbeelding. Het cirkeltje kleurt rood als nog niet alle gegevens doorgestuurd zijn. Zodra er op het cirkeltje geklikt is komt er een vinkje achter de laatste meting te staan en kleurt het cirkeltje groen.

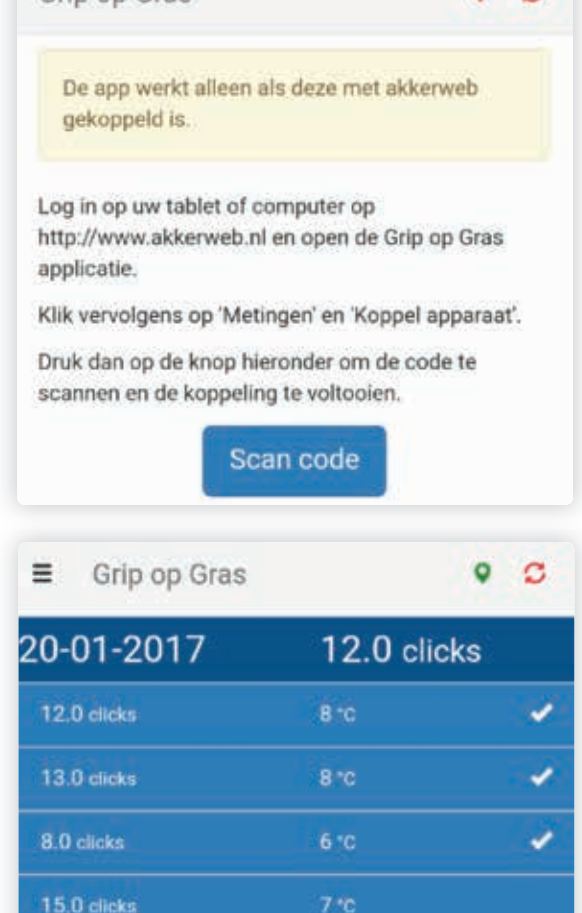

 $\circ$   $\circ$ 

Grip op Gras

#### 7 Stap 7: Aflezen management informatie

Grip op Gras laat altijd zien wanneer de laatste meting is ingevoerd, wat de totaal gerealiseerde grasgroei is en hoeveel percelen (en de hierbij horende oppervlakte) zijn gereserveerd voor beweiden en maaien.

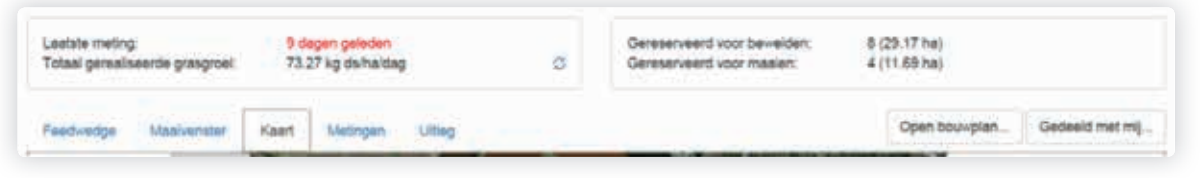

#### Totaal gerealiseerde grasgroei

De 'Totaal gerealiseerde grasgroei' is de grasgroei van alle percelen in de afgelopen meetperiode. Percelen met een negatieve grasgroei, die zijn gemaaid of geweid, worden niet meegenomen in de berekening van de grasgroei. Wanneer er tussen twee meetdata meer dan 14 dagen zit, wordt de grasgroei niet berekend.

#### Stap 7.1: Kaart

De bodemtemperatuur en de droge stofopbrengsten (inclusief stoppel) worden ingekleurd op een kaartje dat te zien is in het tabblad 'Kaart'. Door te klikken op 'Bodemtemperatuur' wordt de bodemtemperatuur uitgezet op het kaartje. Door 'kg ds/ha' te kiezen wordt de droge stofopbrengst uitgezet op het kaartje.

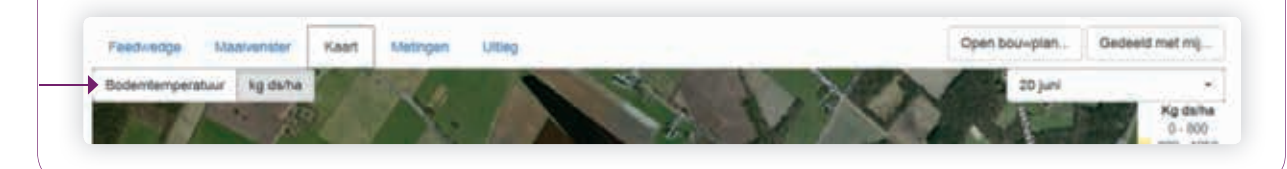

#### Stap 7.2: Maaivenster

Het Maaivenster is geschikt voor bedrijven die alleen maaien voor voederwinning of die afwisselend weiden en maaien. Voor maaien voor stalvoedering moet de feedwedge worden gebruikt omdat bij stalvoedering groeitrappen noodzakelijk zijn.

Het Maaivenster brengt streefopbrengst, de verwachte bijgroei, de gewenste afwijking van de streefopbrengst waarbij nog gemaaid kan worden, de verwachte bijgroei en de gemeten droge stofopbrengst in beeld. Zie paarse pijl.

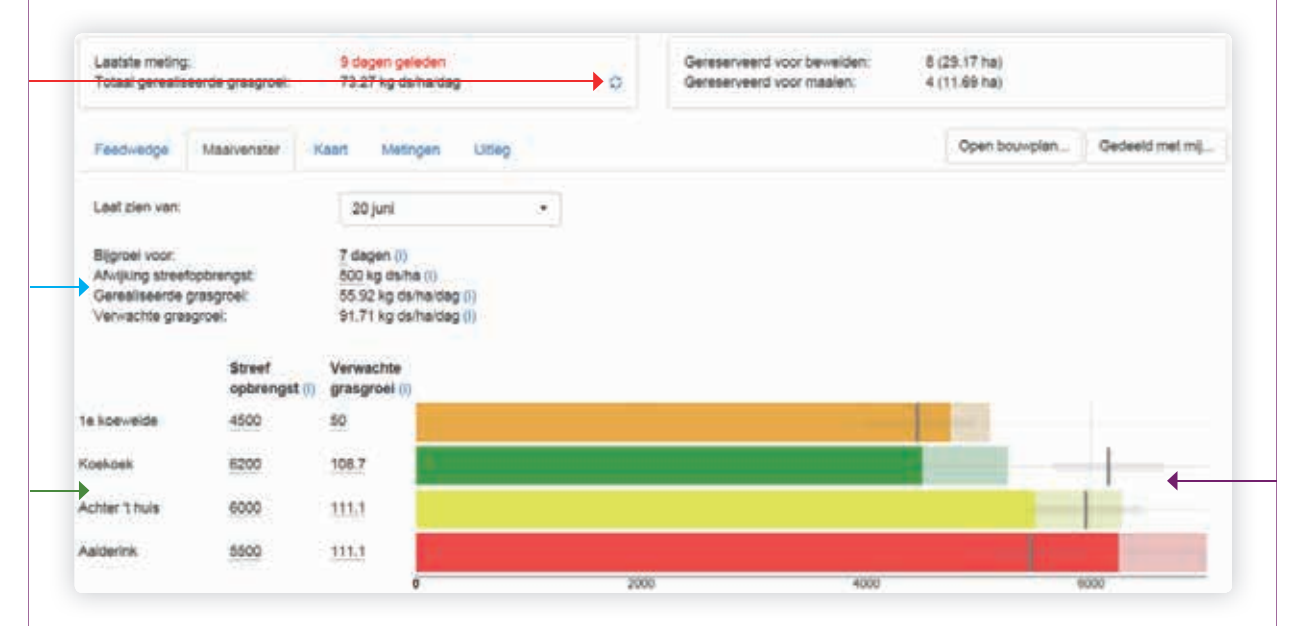

De kleuren in het Maaivenster zijn een indicatie in hoeverre de streefopbrengst bereikt is. Groen betekent 'er is niets aan de hand'. Geel betekent 'de gewenste afwijking van de streefopbrengst is bereikt'. Oranje betekent 'de streefopbrengst is overschreden, maar de gewenste afwijking is nog niet overschreden'. Rood betekent 'de streefopbrengst en de gewenste afwijking zijn overschreden'.

Het aantal dagen waarvoor de bijgroei moet worden berekend en de afwijking van de streefopbrengst kunnen worden ingevuld. Zie blauwe pijl.

In het Maaivenster wordt de 'Gerealiseerde grasgroei' weergegeven. Dit is de gemiddelde grasgroei van de percelen in het Maaivenster. De 'Verwachte grasgroei' is de gemiddelde verwachte grasgroei van de percelen in het Maaivenster.

De 'Verwachte grasgroei' (Zie groene pijl) is de grasgroei gebaseerd op historische gegevens die hoort bij de gemeten droge stofopbrengst op de datum die getoond wordt bij 'Laat zien van:'. De 'Verwachte grasgroei' kan worden overschreven om te zien wat het effect van een andere grasgroei is. De streefopbrengst is de opbrengst waarbij de snede gemaaid moet worden.

LET OP! Wanneer je iets verandert klik dan op om het door te rekenen. Zie rode pijl.

### Stap 7.3: Feedwedge

De tab 'Feedwedge' geeft management informatie voor de percelen die gereserveerd zijn voor beweiden; parameters en feedwedge.

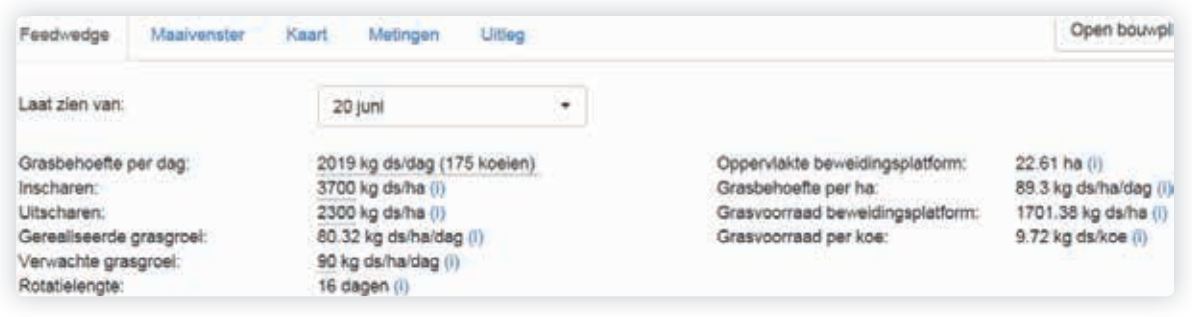

#### Stap 7.3.1: Parameters

De 'Grasbehoefte per dag' is de hoeveelheid gras die per dag nodig is. Deze wordt berekend op basis van de opgegeven hoeveelheid bijvoeding. Klik op de stippellijn.

Vul het aantal koeien in dat gaat weiden. Vul de totale melkproductie van de koeien die weiden in. Vul de bijvoeding in.

Inscharen: Vul hier de droge stofopbrengst bij inscharen in. Dit is inclusief stoppel.

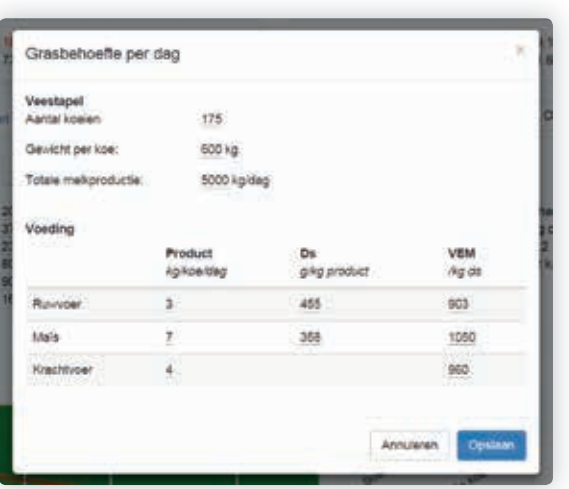

Uitscharen: Vul hier de droge stofopbrengst bij uitscharen in. Dit is inclusief stoppel.

De 'gerealiseerde grasgroei' is de gemiddelde grasgroei van de percelen die gereserveerd zijn voor weiden (worden getoond in de Feedwedge). De groei wordt berekend op basis van de metingen.

De 'Verwachte grasgroei' is de gemiddelde verwachte grasgroei van de percelen in de Feedwedge. De 'Verwachte grasgroei' is de grasgroei gebaseerd op historische gegevens die hoort bij de gemeten droge stofopbrengst op de datum die getoond wordt bij 'Laat zien van:'. De 'Verwachte grasgroei' kan worden overschreven.

De rotatielengte is het aantal dagen dat nodig is om bij de Verwachte grasgroei de Inschaaropbrengst te realiseren.

Oppervlakte beweidingsplatform: Het beweidingsplatform is de oppervlakte die nodig is onder de koeien. De oppervlakte van het beweidingsplatform varieert gedurende het seizoen. In de feedwedge is het beweidingsplatform de percelen onder de rode lijn.

Grasbehoefte per ha: Dit is de hoeveelheid gras die nodig is per ha.

Grasvoorraad beweidingsplatform is de hoeveelheid gras die aanwezig is op het beweidingsplatform.

Grasvoorraad per koe is de hoeveelheid gras op het beweidingsplatform die per koe aanwezig is.

#### Stap 7.3.2: Feedwedges

De gemeten droge stofopbrengsten worden, gerangschikt van hoog naar laag, uitgezet in een grafiek; de zogenaamde feedwedge.

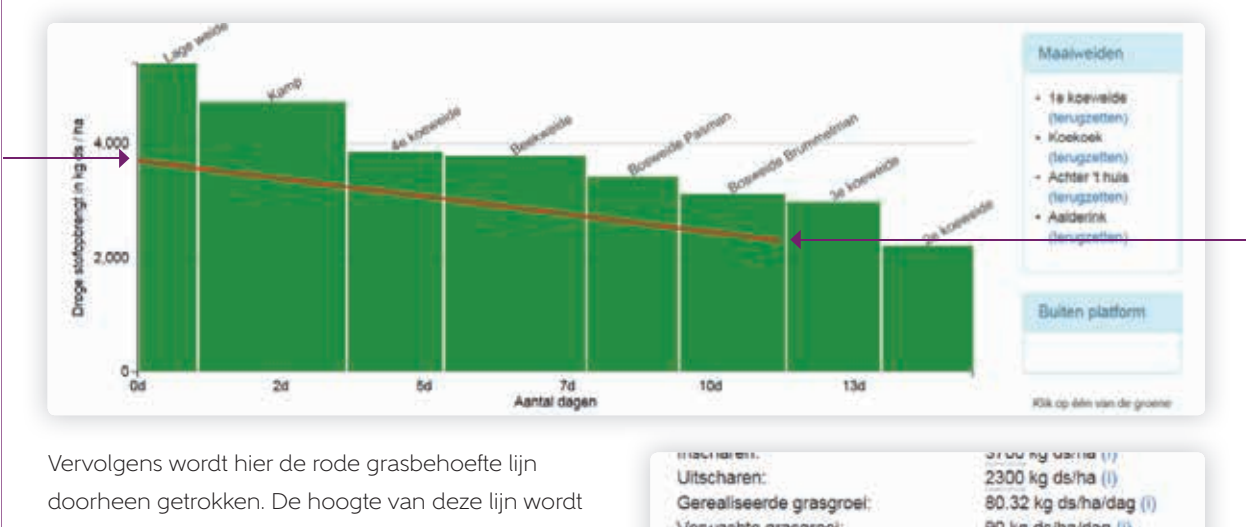

bepaald door de ingevulde droge stofopbrengsten bij in- en uitscharen. De lengte van deze lijn wordt bepaald door de groeisnelheid.

Is de groeisnelheid hoog dan is er minder grasland onder de koeien nodig (het beweidingsplatform kan dan kleiner zijn). De lengte van de rode lijn is dan korter.

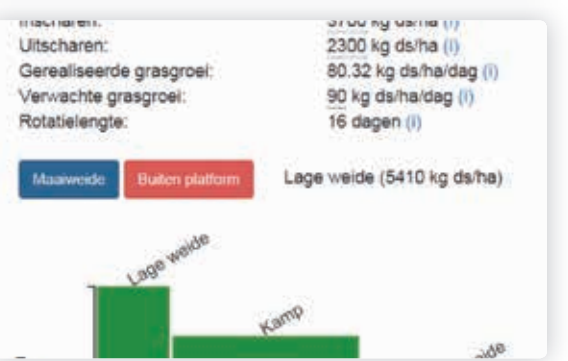

Er kunnen percelen opzij gezet worden om te maaien. Deze percelen kunnen naar het Maaivenster geplaatst worden.

Klik hiervoor op de staaf in de grafiek. Er verschijnen dan twee keuzeopties. Maaiweide of Buiten platform. Door op 'Maaiweide' te klikken wordt het perceel verplaats naar het Maaivenster. Wanneer op 'Buiten platform' wordt geklikt wordt het perceel niet meer meegenomen in de berekeningen in Grip op Gras. Naast de grafiek wordt aangegeven welke percelen naar het maaivenster zijn overgezet. En welke percelen buiten het platform zijn geplaatst.

Is de groeisnelheid laag, dan is er meer grasland onder de koeien nodig en kunnen percelen van het maaivenster terug worden geplaatst naar de feedwedge. Klik op (terugzetten).

Door te spelen met 'Verwachte grasgroei' en het verplaatsen van percelen tussen feedwedge en maaivenster wordt inzichtelijk wat het handelingsperspectief voor de komende dagen is.

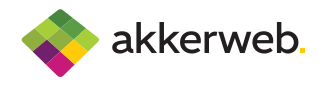

Voor meer uitleg over de mogelijkheden die Akkerweb jou en jouw bedrijf kan bieden, neem je contact op met:

### Akkerweb

Landgoedlaan 20, 7325 AW Apeldoorn T. +31 88 488 25 50 www.akkerweb.nl

Opmerkingen om de applicatie gebruiksvriendelijker te maken of de handleiding te verbeteren zijn zeer welkom. Stuur je commentaar en/of suggesties aan: info@akkerweb.nl

### Vragen of meer informatie

Heb je vragen over het aanmaken van het account of de bouwplan applicatie, neem dan gerust contact op met jouw specialist.